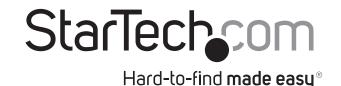

# **USB to RS232 DB9 Serial Adapter Cable - M/M**

ICUSB232V2

DE: Bedienungsanleitung - de.startech.com

FR: Guide de l'utilisateur - fr.startech.com

ES: Guía del usuario - es.startech.com

IT: Guida per l'uso - it.startech.com

NL: Gebruiksaanwijzing - nl.startech.com

PT: Guia do usuário - pt.startech.com

# **Package contents**

- 1 x USB to RS232 Adapter
- 1 x Instruction Manual

# System requirements

- · USB port
- Any of the following operating systems:
- Windows® 10 / 8.1 / 8 / 7
- Windows Server® 2003 / 2008 R2 / 2012 / 2012 R2 / 2016
- Mac OS® 9.x, 8.x, 10.6 to 10.12
- Linux 2.4.31 to 4.4.x LTS versions only

## **Pinout**

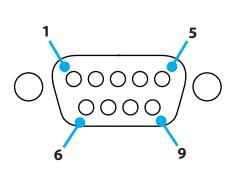

| Pin 1 | DCD |
|-------|-----|
| Pin 2 | RXD |
| Pin 3 | TXD |
| Pin 4 | DTR |
| Pin 5 | GND |
| Pin 6 | DSR |
| Pin 7 | RTS |
| Pin 8 | CTS |
| Pin 9 | RI  |
|       |     |

## Installation

## Windows

- 1. In a web browser, navigate to www.startech.com/ICUSB232V2.
- 2. Click the **Support** tab.
- 3. Under **Driver(s)**, download the **Prolific\_PL2303.zip** file.
- 4. When the file is downloaded, right-click the file and extract the contents
- 5. Browse to the **Windows** folder and run the **PL2303\_Prolific\_ DriverInstaller** application.
- 6. Follow the on-screen instructions to complete the installation.
- 7. Connect the USB to RS232 adapter to an available USB port.

#### Mac OS

- 1. In a web browser, navigate to <a href="https://www.startech.com/ICUSB232V2">www.startech.com/ICUSB232V2</a>.
- 2. Click the **Support** tab.
- 3. Under Driver(s), download the Prolific\_PL2303.zip file.
- 4. When the file is downloaded, right-click the file and extract the contents.
- 5. Browse to the **Mac** folder, and select the appropriate folder for the version of OS that you're running.
- 6. Run the **PL2303\_x.dmg** application, and follow the on-screen instructions to complete the installation.
- 7. Connect the USB to RS232 adapter to an available USB port.

# Verify the installation

#### Windows

- 1. Navigate to **Device Manager**.
- 2. Expand the Ports (COM & LPT) section.
- 3. Confirm that **Prolific USB-to-Serial Comm Port (COMx)** appears in the list with no exclamation points or question marks.

### Mac OS

- 1. Navigate to the System Profiler.
- 2. Expand the Hardware section, and click USB.
- 3. Confirm that USB-Serial Controller D appears in the list.

## USB-Serial Controller D:

Product ID: 0x2303

Vendor ID: 0x067b (Prolific Technology, Inc.)

Version: 4.00

Speed: Up to 12 Mb/sec Manufacturer: Prolific Technology Inc.

Location ID: 0x3a200000 / 2

Current Available (mA): 500 Current Required (mA): 100

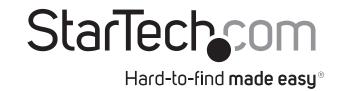

### **FCC Compliance Statement**

This equipment has been tested and found to comply with the limits for a Class B digital device, pursuant to part 15 of the FCC Rules. These limits are designed to provide reasonable protection against harmful interference in a residential installation. This equipment generates, uses and can radiate radio frequency energy and, if not installed and used in accordance with the instructions, may cause harmful interference to radio communications. However, there is no guarantee that interference will not occur in a particular installation. If this equipment does cause harmful interference to radio or television reception, which can be determined by turning the equipment off and on, the user is encouraged to try to correct the interference by one or more of the following measures:

- Reorient or relocate the receiving antenna.
- Increase the separation between the equipment and receiver.
- Connect the equipment into an outlet on a circuit different from that to which the receiver is connected.
- Consult the dealer or an experienced radio/TV technician for help.

## Use of Trademarks, Registered Trademarks, and other Protected Names and Symbols

This manual may make reference to trademarks, registered trademarks, and other protected names and/or symbols of third-party companies not related in any way to StarTech.com. Where they occur these references are for illustrative purposes only and do not represent an endorsement of a product or service by StarTech.com, or an endorsement of the product(s) to which this manual applies by the third-party company in question. Regardless of any direct acknowledgement elsewhere in the body of this document, StarTech.com hereby acknowledges that all trademarks, registered trademarks, service marks, and other protected names and/or symbols contained in this manual and related documents are the property of their respective holders.

## **Technical Support**

StarTech.com's lifetime technical support is an integral part of our commitment to provide industry-leading solutions. If you ever need help with your product, visit www.startech.com/support and access our comprehensive selection of online tools, documentation, and downloads.

For the latest drivers/software, please visit www.startech.com/downloads

## **Warranty Information**

This product is backed by a three-year warranty.

In addition, StarTech.com warrants its products against defects in materials and workmanship for the periods noted, following the initial date of purchase. During this period, the products may be returned for repair, or replacement with equivalent products at our discretion. The warranty covers parts and labor costs only. StarTech.com does not warrant its products from defects or damages arising from misuse, abuse, alteration, or normal wear and tear.

## **Limitation of Liability**

In no event shall the liability of StarTech.com Ltd. and StarTech.com USA LLP (or their officers, directors, employees or agents) for any damages (whether direct or indirect, special, punitive, incidental, consequential, or otherwise), loss of profits, loss of business, or any pecuniary loss, arising out of or related to the use of the product exceed the actual price paid for the product. Some states do not allow the exclusion or limitation of incidental or consequential damages. If such laws apply, the limitations or exclusions contained in this statement may not apply to you.